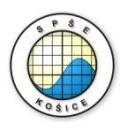

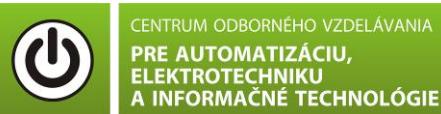

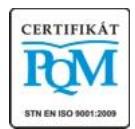

**Stredná priemyselná škola elektrotechnická, Komenského 44, 040 01 Košice Študijné odbory: 2675 M Elektrotechnika 3918 M Technické lýceum 2695 Q Počítačové systémy**

KOŠICKÝ

**Rozvojové projekty v regionálnom školstve pre rok 2015** Projekt grafických systémov v odbornom vzdelávaní a príprave pre rok 2015

# **PROGRAM MULTISIM A OVERENIE JEHO JEDNODUCHÝCH FUNKCIÍ**

## **CIEĽ HODINY :**

- 1. Používať základné funkcie simulačného programu Multisim.
- 2. Nakresliť funkčný obvod a spustiť simuláciu pomocou programu Multisim.

**MERANÝ OBJEKT :** Rezistor R1=100Ω a R2=450 Ω

# **DANÁ ÚLOHA:**

## **ÚLOHA 1:**

- 1. Nakreslite schému zapojenia s využitím základných funkcií programu MULTISIM.
- 2. Zmeňte hodnotu vstupného napätia U<sub>z</sub>=20V, pomocou potenciometra R<sub>p</sub>=1kΩ na 55% .
- 3. Spustite simuláciu programu.
- 4. Obrazovku so schémou skopírujte do programu Word a súbor pošlite e-mailom vyučujúcemu.

#### **SCHÉMA ZAPOJENIA MERACIEHO OBVODU:**

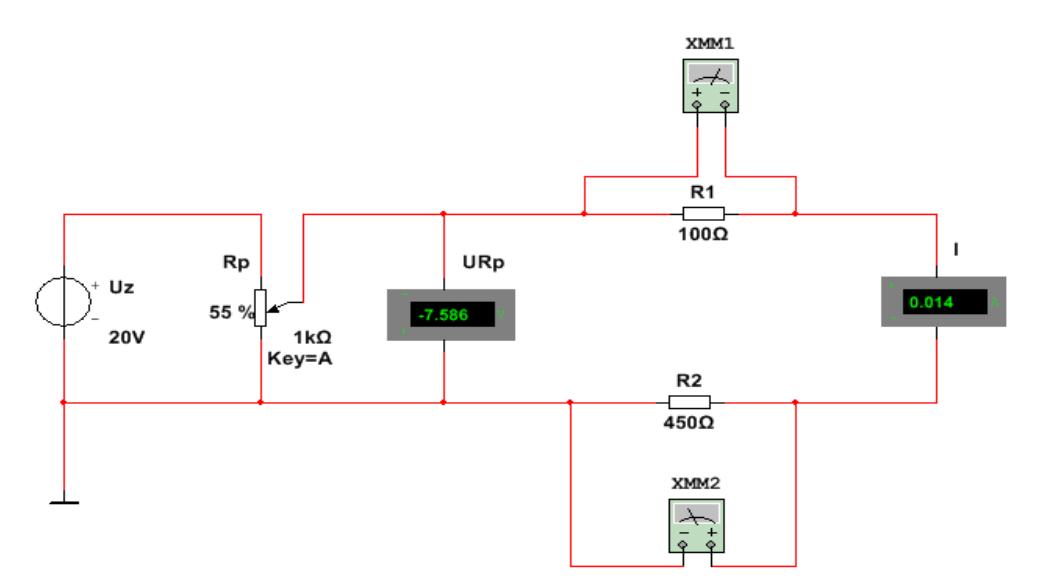

### **POSTUP PRI MERANÍ :**

- 1. Zobrazte mriežku.
- 2. Vyberte na plochu zdroj jednosmerného napätia (DC) s hodnotou Uz=20V, potenciometer Rp = 1kΩ, voltmeter URp, rezistory R1=100Ω a R2=450Ω, ktoré sú zapojené do série, ampérmeter I, multimetre – zapojené ako voltmetre.
- 3. Zapojte obvod.
- 4. Označte veličiny a meracie prístroje podľa predlohy.
- 5. Napíšte text "Úloha č.1" Arial, 18, tučné, šikmé písmo modrej farby.
- 6. Spustite simuláciu.
- 7. Vypnite zobrazenie mriežky.
- 8. Prekopírujte obrazovku do wordu a pošlite e-mailom učiteľovi.

#### **VZOR OSKENOVANEJ OBRAZOVKY:**

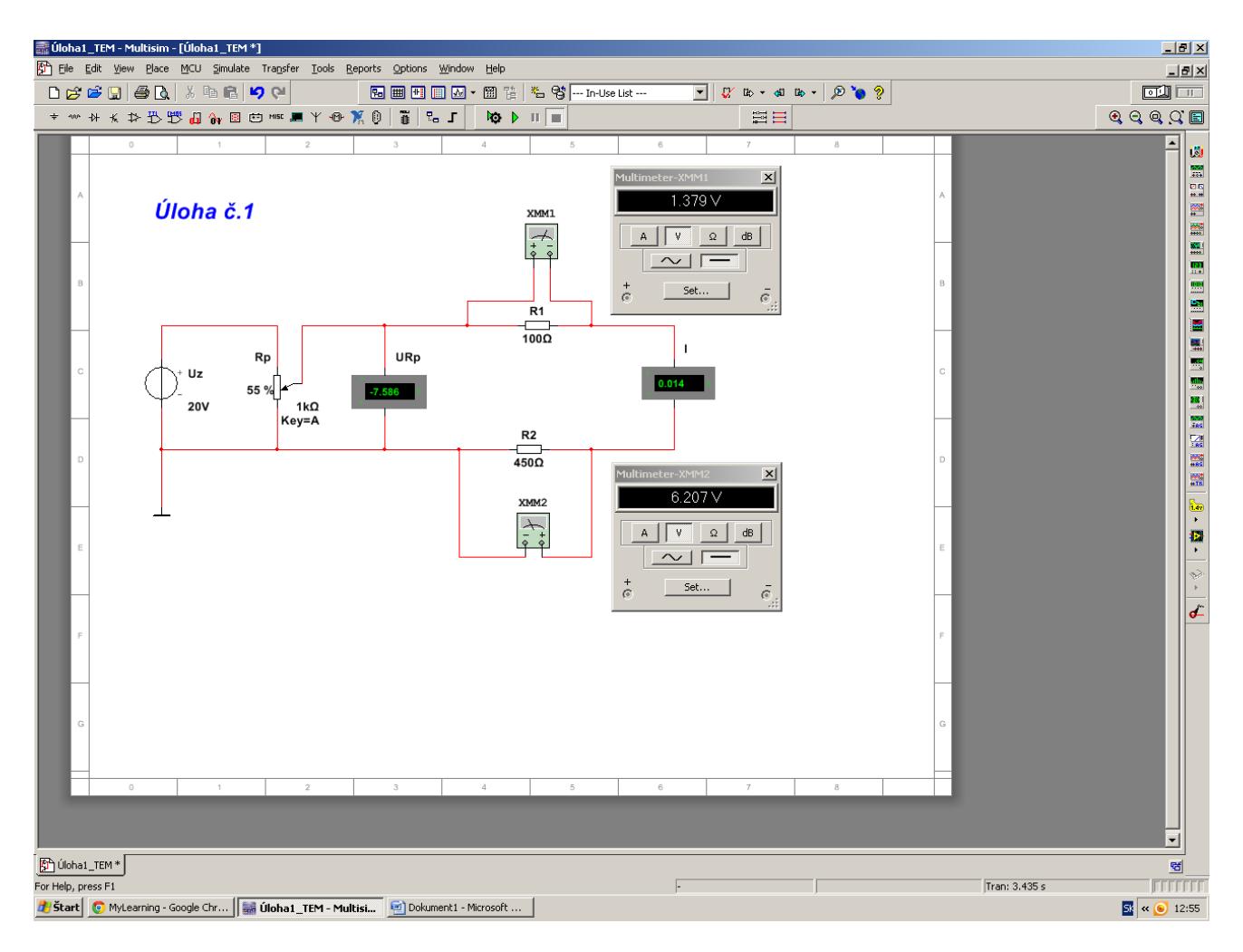